# SUOMI **SUOMEN OLYMPIAKOMITEA**

## Opas ryhmien ja joukkueiden toimintoihin

SUOMISPORT – KAIKKI SEURASI DIGIPALVELUT YHDESSÄ PAIKASSA

## Tässä oppaassa kerromme,<br>kuinka...

- $\rightarrow$  Aktivoit Suomisportin
- Perustat seurasi **ryhmät**
- Markkinoit ryhmiä **ilmoittautumissivulla**
- Luot ryhmille **kalenterin**
- Lähetät **viestejä**
- Keräät **ilmoittautumis- ja osallistumismerkinnät**
- Hyödynnät **Suomisport-sovellusta**
- Keräät ja seuraat **maksuja digitaalisesti reaaliajassa**
- $\rightarrow$  Tutkit *raportteja* ja arkistoit menneitä ryhmiä

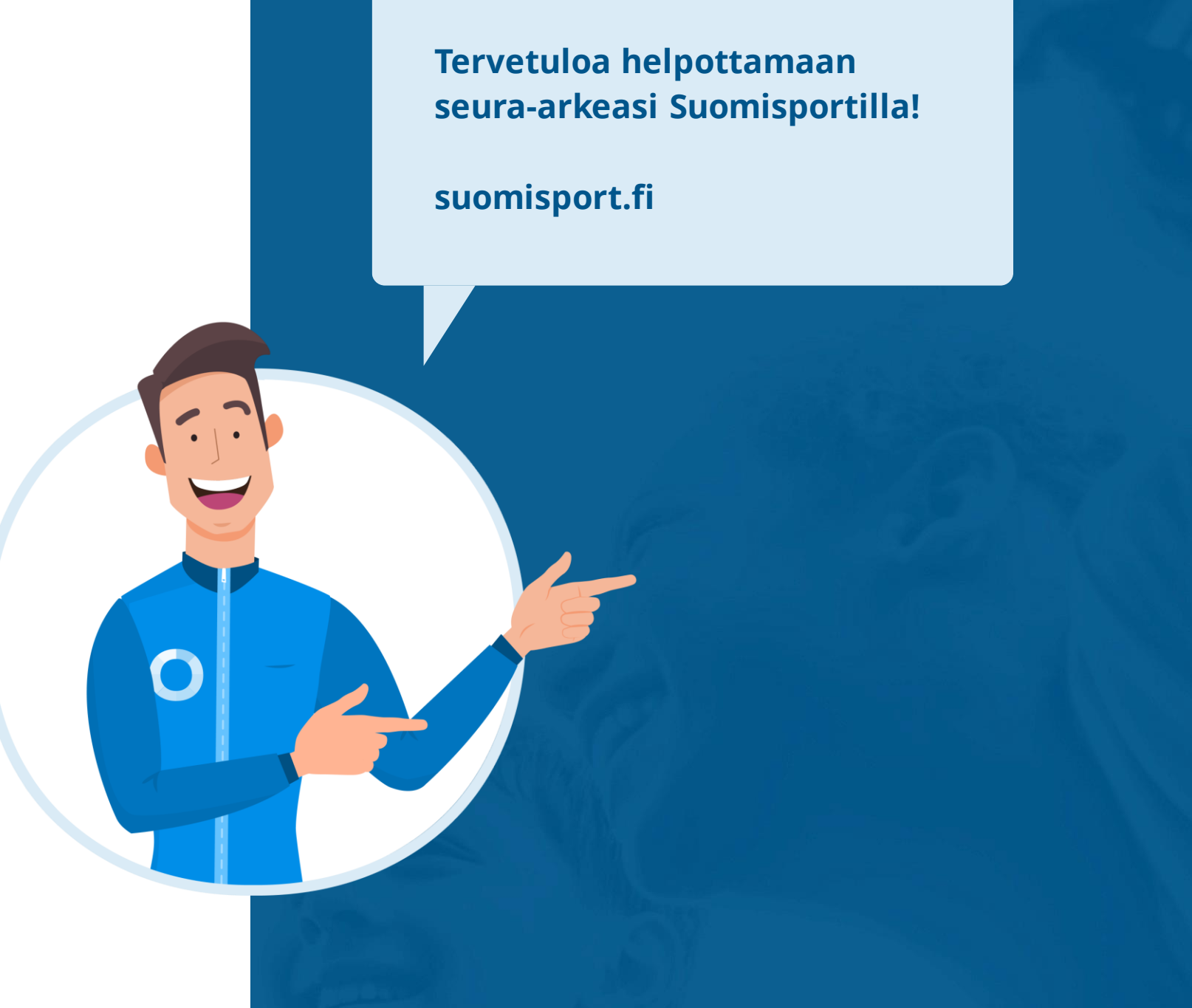

Suomisportilla hallinnoit seurasi joukkueiden, harjoitusryhmien ja muiden ryhmien arkea digitaalisesti!

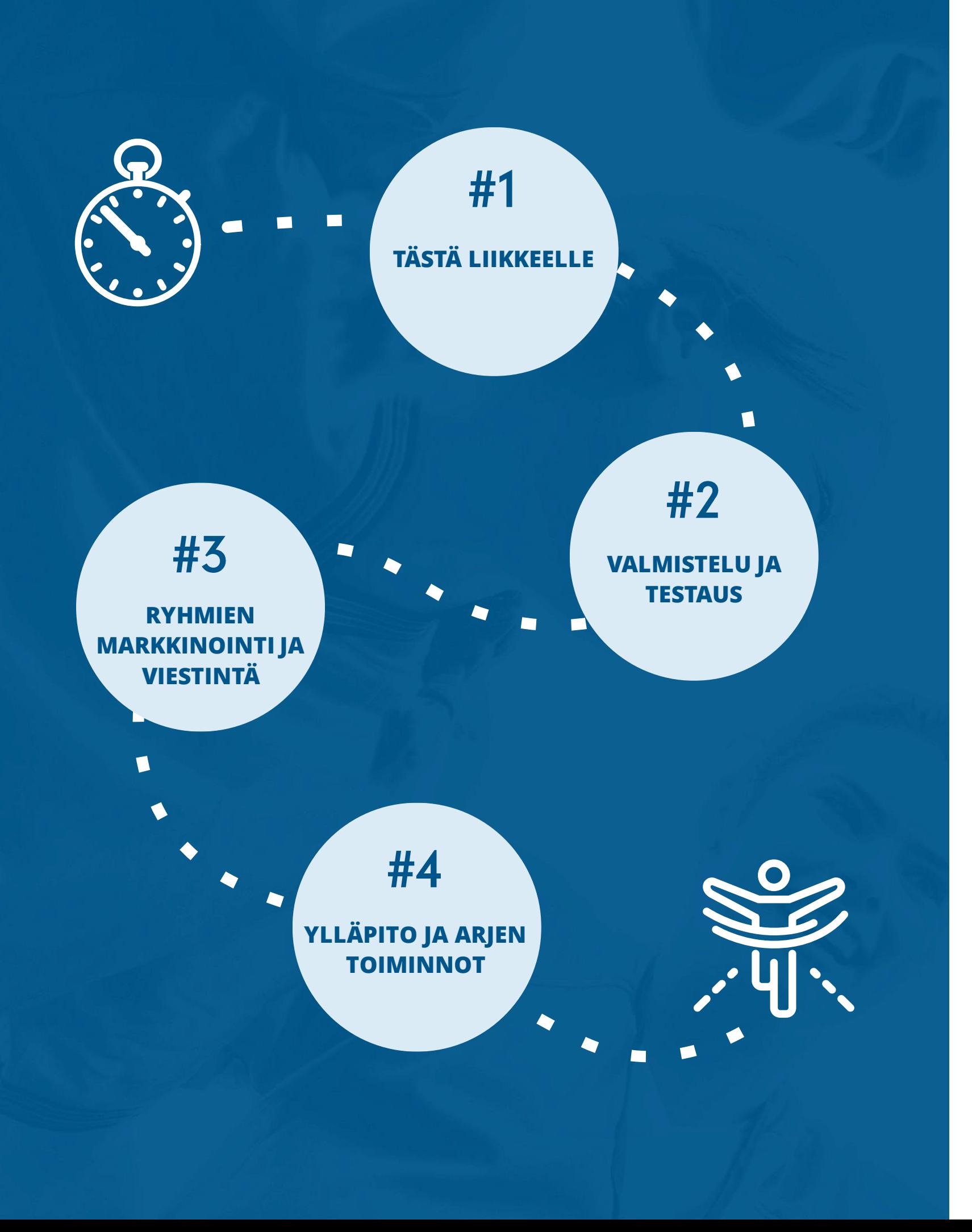

### Sisältö

**1. Tästä liikkeelle**

#### **3. Ryhmien markkinointi ja viestintä**

- 
- 
- 

#### **4. Ylläpito ja arjen toiminnot**

- 
- 
- 

#### **Lisätiedot ja tuki**

Olemme apunasi ...............

#### **2. Valmistelu ja testaus**

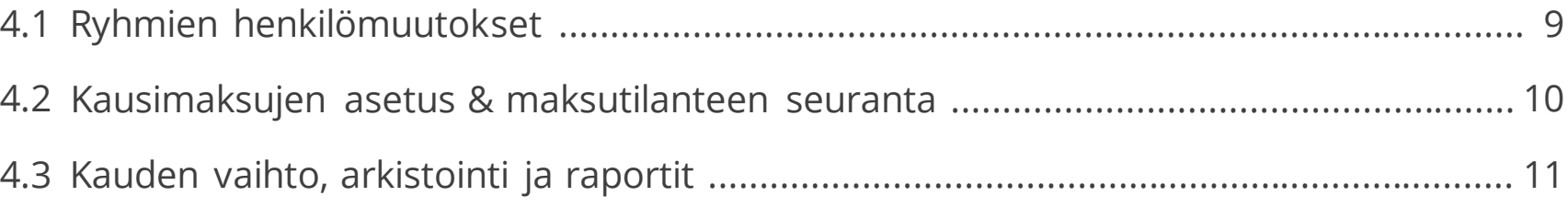

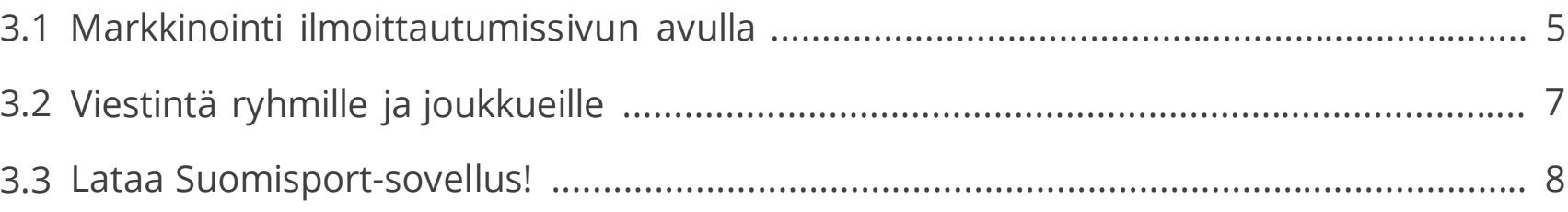

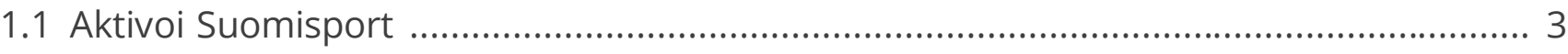

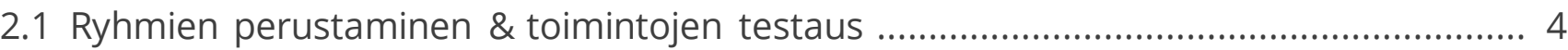

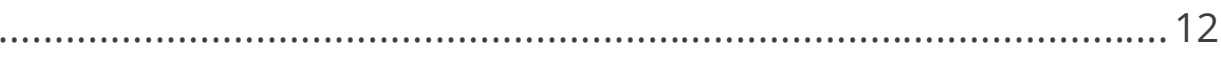

Seurasi on jo Suomisportissa, ota palvelut käyttöön!

Tehkää ensimmäisenä seurassa päätös Suomisportin käyttöönotosta. Sopikaa seuranne Suomisport-vastuuhenkilö tai työryhmä, joka tekee palvelun käyttöönoton ja käytön valmistelut. On myös hyvä sopia, millä aikataululla edetään.

Suomisportin käyttöönotto on täysin riskitön ja maksuton. Ilmainen asiakaspalvelu on aina tukenasi **suomisport@olympiakomitea.fi**.

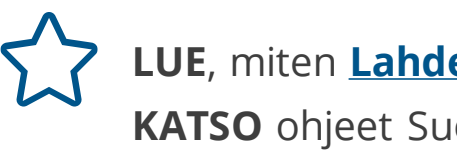

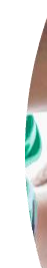

**LUE**, miten **[Lahden Suunnistajissa otettiin Suomisport käyttöön](https://www.olympiakomitea.fi/2022/03/17/excelin-pyorittaminen-ja-tietosuojakaytannoista-murehtiminen-jaivat-historiaan-suomisport-toi-lahden-suunnistajat-37-digiaikaan/) KATSO** ohjeet Suomisportin käyttöönottoon > **[Käyttöönoton ohjeet](https://info.suomisport.fi/seuroille/kayttoonotto/)**

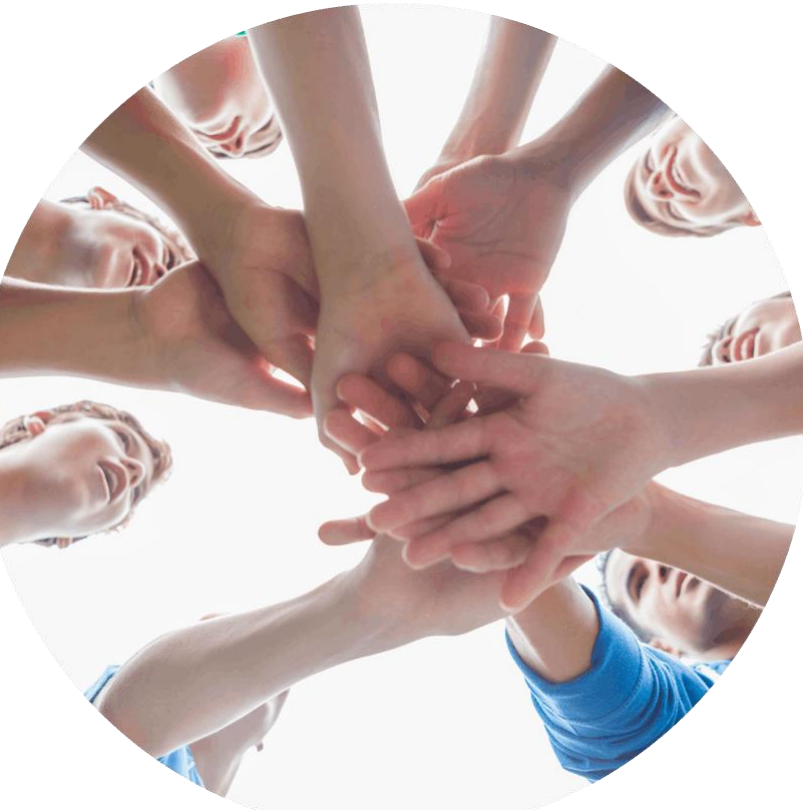

<span id="page-3-0"></span>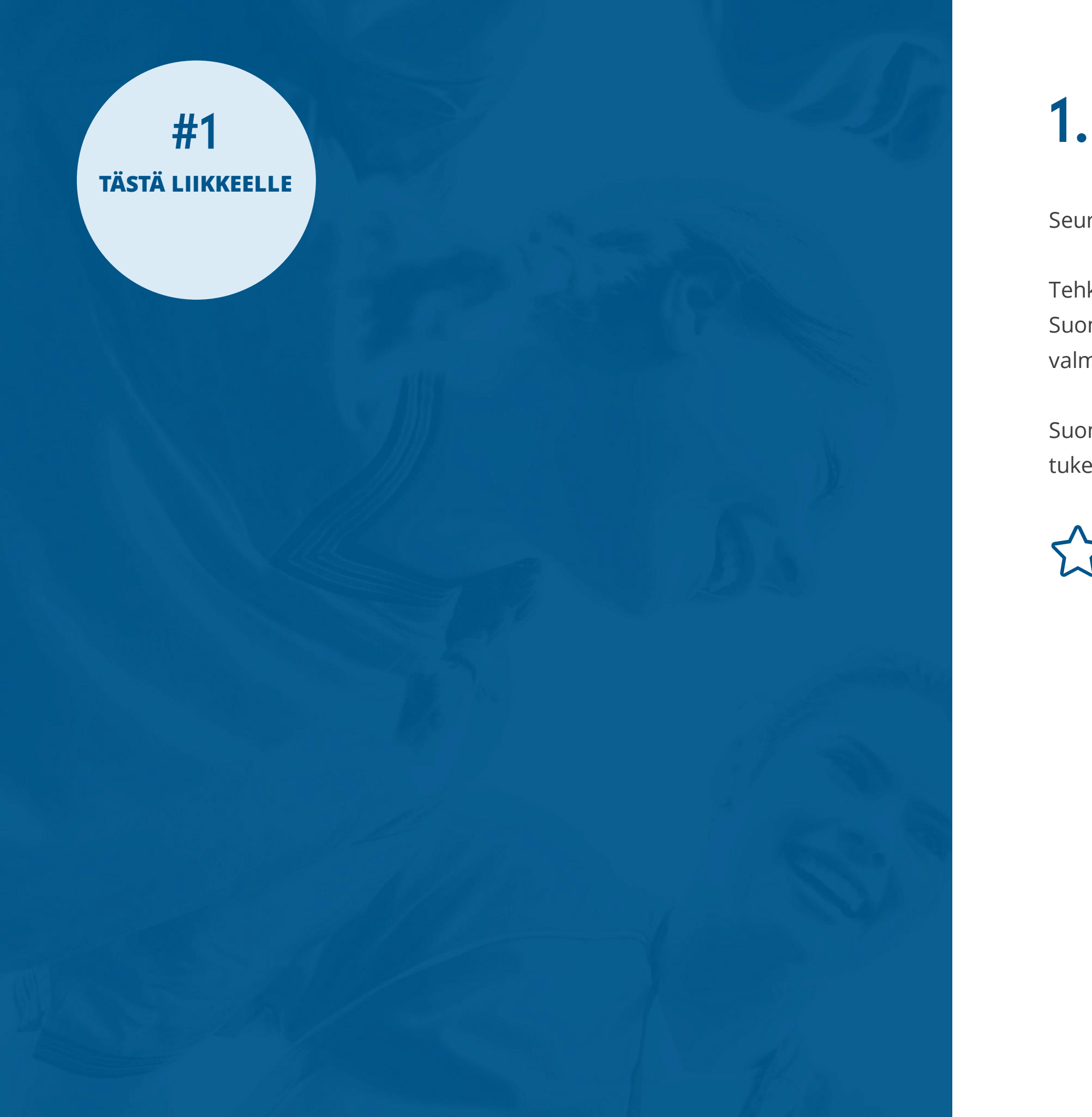

## 1.1 Aktivoi Suomisport

Käytön valmistelussa ensimmäinen vaihe on ryhmien perustaminen. Luo ryhmä klikkaamalla **"Lisää ryhmä"** -painiketta, anna ryhmälle nimi ja kuvaus. Perusta ryhmälle oma kalenteri kohdassa **"Luo tapahtuma"**. Luo harjoitukset, ottelut, turnaukset, leirit,

**KATSO** ohjevideo ryhmien luomisesta > **[Ryhmän luominen](https://youtube.com/playlist?list=PLvbswIjQiXU8DPMYtFRbVOiwtbM0hBUAE)** Tukisivut kokoavat yhteen avun > **[Tukisivut](https://tuki.suomisport.fi/)**

**VINKKI:** Voit testata palvelua esimerkiksi perustamalla seuran toimihenkilöille ja innokkaalle vapaaehtoisporukalle oman Suomisport-ryhmän! Testiryhmä voi myös olla vakiintuneempi kilpavalmennusryhmä, joka

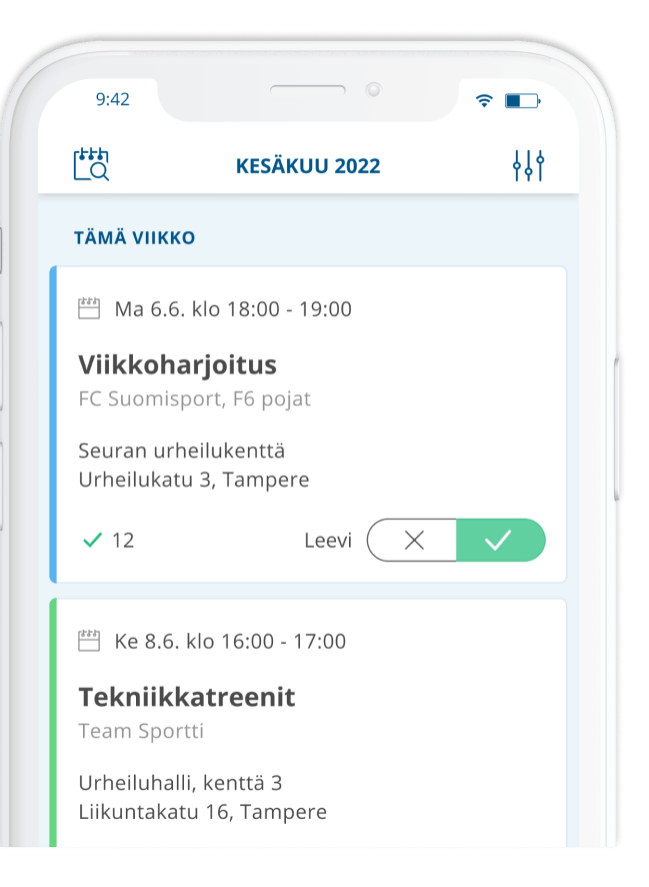

<span id="page-4-0"></span>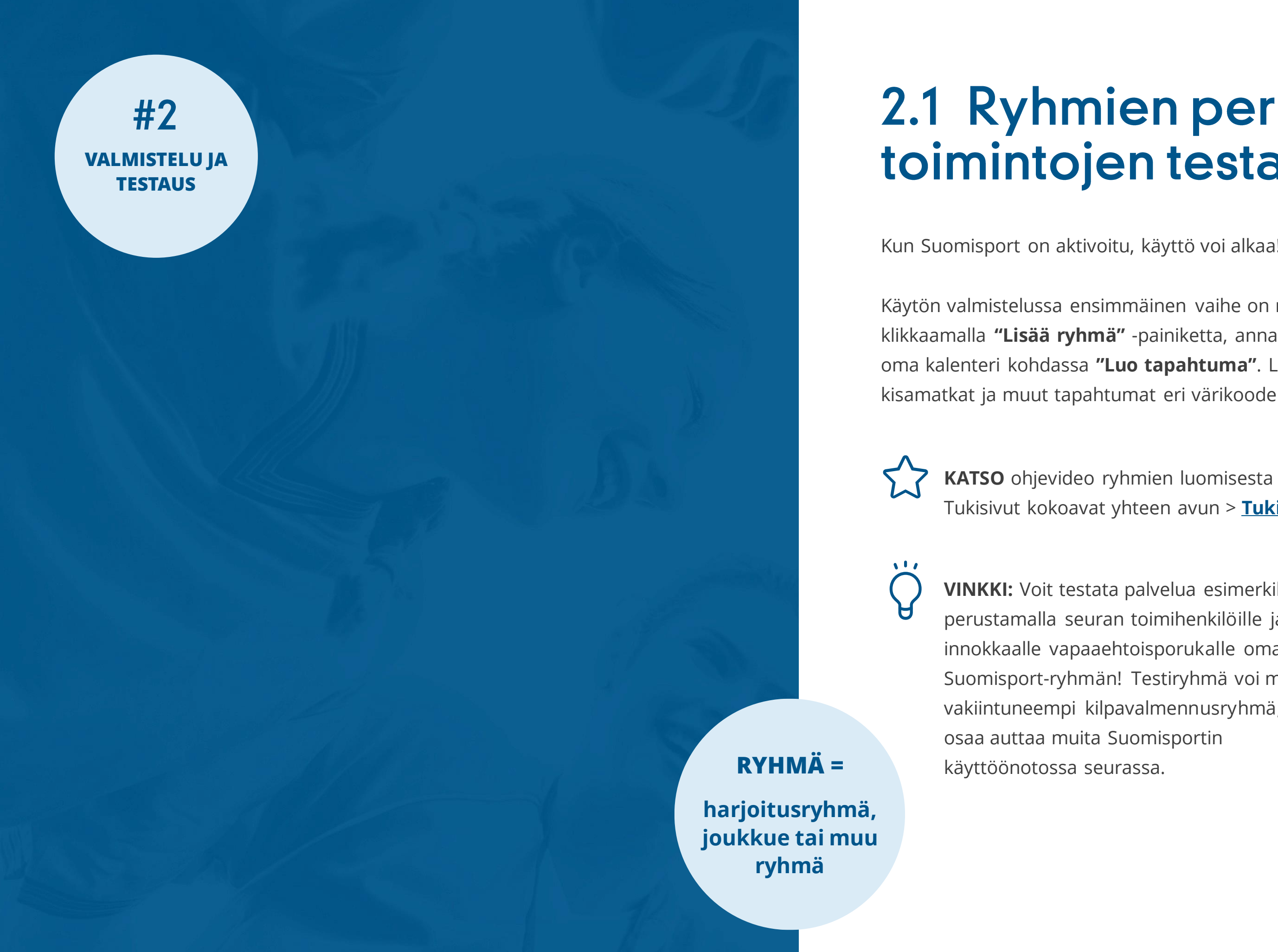

### 2.1 Ryhmien perustaminen & toimintojen testaus

Kun ryhmät ja joukkueet on perustettu, on aika markkinoida niitä jäsenille sekä uusille potentiaalisille osallistujille!

Markkinoi ryhmää **"ilmoittautumissivun"** avulla. Ilmoittautumissivu on nettisivu, jossa kerrotaan ryhmän toiminnasta ja jonka kautta ryhmään ilmoittaudutaan.

#### <span id="page-5-0"></span>#3 **RYHMIEN MARKKINOINTI JA VIESTINTÄ**

## 3.1 Markkinointi ilmoittautumissivun avulla

Voit luoda ilmoittautumiseen erilaisia rajauksia mm. osallistujan iän, sukupuolen, voimassa olevan lisenssin tai haluamiesi lisäkysymysten muodossa. Jos haluat, voit myös ottaa ilmoittautumisen yhteydessä maksun ryhmään pääsyn ehtona.

Ilmoittautumissivu luodaan ryhmän etusivulta.

**seuratoiminnan markkinointia digisti**

RYHMÄ 06-07 pojat **RYHMÄN ETUSIVU TAPAHTUMAT** KOKOONPANO **MAKSUT** Lähetä viesti  $\bigotimes_{+}$  $\dot{+}$  Uusi viesti ryhmälle Liikkujia Toimihenkilöitä Tar r**tth** Luo tapahtuma 3 7  $\Box$  + Luo ryhmälle uusi tapahtuma Kutsu ryhmään .<br>+ Lähetä tai kopioi ryhmän kutsulinkki Luo ilmoittautumissivu  $900$ Uusia liikkuija ryhmään

#### **ILMOIT-TAUTUMISSIVU =**

**KATSO** ohjevideo, kuinka päästä ryhmään mukaan > **[Ryhmään liittyminen](https://youtube.com/playlist?list=PLvbswIjQiXU8DPMYtFRbVOiwtbM0hBUAE)**

**VINKKI 1:** Voit jakaa ilmoittautumissivua juuri siinä digitaalisen median kanavassa, joka seurallanne on käytössä! Jaa siis ilmoittautumissivu Facebookissa, Whatsappissa, seuran nettisivuilla tai muussa digitaalisessa mainonnassa.

 $\sqrt{1/x}$ ryhmälle.

**VINKKI 2:** Voit luoda ilmoittautumissivuja niin monta kuin tarvitset – esimerkiksi kun kausi vaihtuu, voit luoda uudelle kaudelle uuden ilmoittautumissivun samalle

#### **KUTSU RYHMÄÄN MYÖS YLLÄPITÄJÄT**

#### #3 **RYHMIEN MARKKINOINTI JA VIESTINTÄ**

Joukkueen huoltajille, valmentajille, joukkueenjohtajille ja muille ryhmään kuuluville voit toimittaa suoran kutsulinkin **"Kutsu ryhmään"** -toiminnolla. Kokoonpano-sivulla kohdassa **"Roolit ja käyttöoikeudet"** pääset antamaan kyseisille henkilöille käyttöoikeuden ja roolin. Tällä hetkellä käyttöoikeuksia ovat ylläpitäjä ja vastuuhenkilö, rooleja liikkuja ja toimihenkilö.

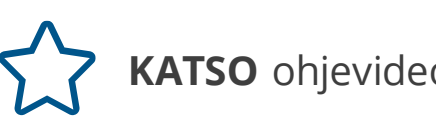

**yleisnimitys ryhmän osallistujalle kuten pelaajalle tai urheilijalle**

#### **LIIKKUJA =**

Napakka viestintä on avain onnistuneeseen seuratyöhön!

Kirjoita ohjeet seuran toiminnassa mukana oleville Suomisportin käytöstä. Kerro, mitä toimintoja Suomisportissa hyödynnätte, miten ja mihin. Kuvaa myös työnjako siitä, ketkä

**KATSO** ja tutustu viestintä- ja logopakettiin, jonka olemme koonneet avuksenne. Muokkaa viestipohjia haluamallasi tavalla ja vie Suomisport-logo seurasi nettisivuille. **[Apua palvelusta viestimiseen seuran toimihenkilöille ja jäsenille \(zip.\)](https://tuki.suomisport.fi/wp-content/uploads/2022/02/Apua-palvelusta-viestimiseen-1.zip)** 

<span id="page-7-0"></span>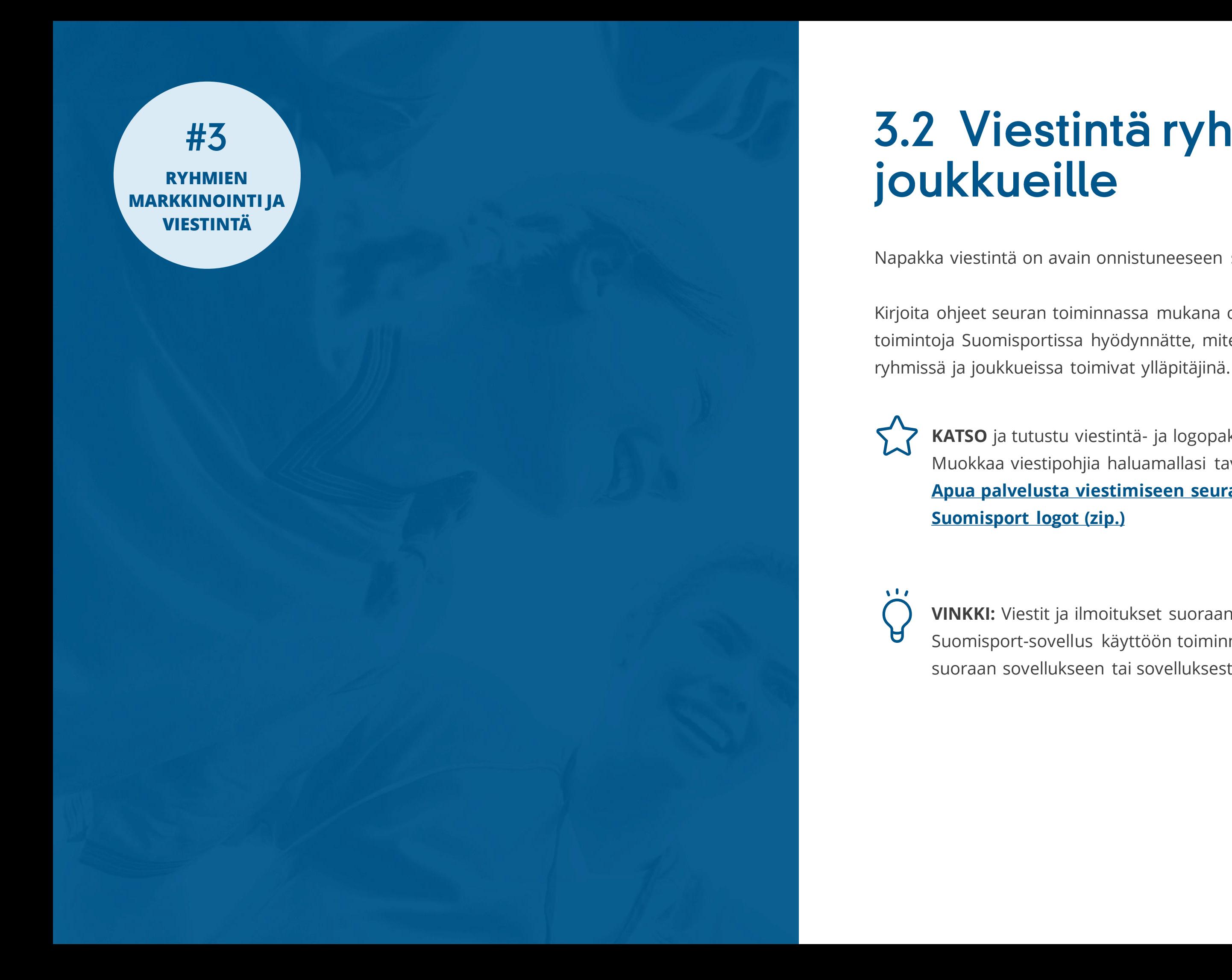

## 3.2 Viestintä ryhmille ja

**VINKKI:** Viestit ja ilmoitukset suoraan puhelimeen! Kannusta seuraasi ottamaan Suomisport-sovellus käyttöön toiminnassa. Ryhmiiin kuuluville henkilöille voit viestiä suoraan sovellukseen tai sovelluksesta. Viestit ja ilmoitukset jäävät talteen.

Ryhmien arki kulkee Suomisport-sovelluksella aina mukana!

**Ryhmien ylläpitäjät** näkevät ryhmiensä kokoonpanot ja tapahtumiin ilmoittautuneet. Ylläpitäjät voivat tehdä osallistumismerkinnät, luoda tapahtumia ja lähettää viestejä ryhmille suoraan sovelluksesta. Uusista viesteistä ja ryhmän tapahtumista saapuu ilmoitus puhelimen näytölle. Ylläpitäjä näkee kätevästi myös huoltajien yhteystiedot esimerkiksi hätätilanteessa.

<span id="page-8-0"></span>#3 **RYHMIEN MARKKINOINTI JA VIESTINTÄ**

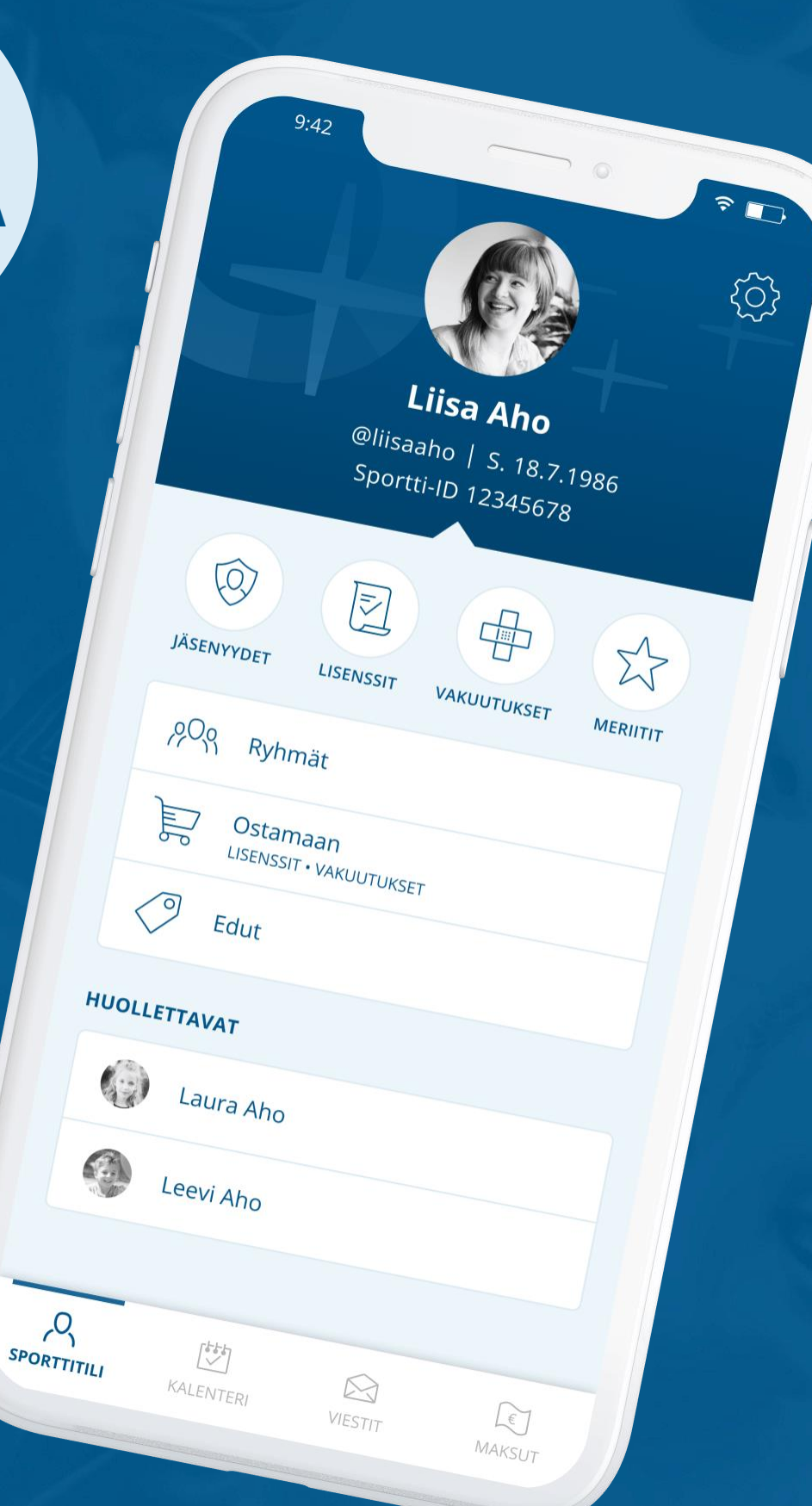

**Liikkujat ja heidän huoltajansa** löytävät sovelluksesta aina ajantasaisen tiedon ryhmästä. Kun molemmat huoltajat on yhdistetty huollettavan Sporttitiliin, ryhmän maksut ja kalenterit näkyvät kaikilla reaaliajassa. Voimassa olevat urheilulisenssit ja -vakuutukset sekä seuran jäsenkortit löytyvät myös sovelluksesta.

Sovellukseen tarvitsee kirjautua ainoastaan kerran, minkä jälkeen se on käytössä ilman

kirjautumista.

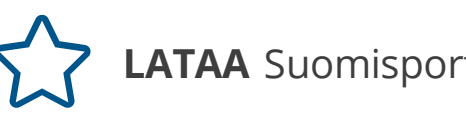

**LATAA** Suomisport-sovellus sovelluskaupastasi

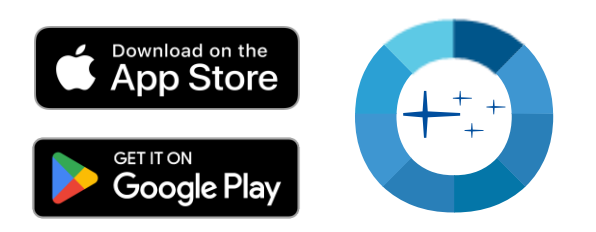

**henkilökohtainen sporttitilisi. Omat ja huollettavan tiedot – ei tuplatilejä**

## **3.3 Lataa Suomisport-sovellus!**

#### **SUOMISPORT-SOVELLUS =**

Seura-arjessa sattuu ja tapahtuu. Osallistujat vaihtuvat, uusia tulee, kausimaksuja täytyy muokata. Kauden lopuksi on hyvä myös tehdä yhteenvetoa osallistujista ja tapahtumista.

Ryhmän **"Kokoonpano"**-sivulta seurakäyttäjä voi poistaa, siirtää tai kopioida ketterästi henkilöitä ryhmästä toiseen. Kun henkilö poistetaan tai siirretään ryhmästä, vanha ryhmä poistuu hänen Sporttitililtään. Tämän jälkeen henkilö ei näe enää vanhan ryhmän tapahtumia, ja hänelle osoitetut ryhmän kausimaksut poistuvat.

Henkilön kerryttämät ilmoittautumis- ja osallistumistiedot säilyvät ryhmässä normaalisti, vaikka hänet olisi poistettu tai siirretty ryhmästä. Henkilö poistuu maksutilanteen seurannasta. Henkilön maksamat maksusuoritukset näkyvät kuitenkin ryhmän **"Maksut"**-

Jos ryhmän henkilö on määrätyn ajan poissa ryhmän toiminnasta esimerkiksi loukkaantumisen tai loman vuoksi, voi henkilön **merkitä poissaolevaksi**. Tällöin poissaoleva ei pääse ilmoittautumaan ryhmän tapahtumiin kuten treeneihin. Muista tarkistaa ryhmän **"Maksut"**-sivulta, tuleeko henkilöltä poistaa hänelle kohdistettuja

<span id="page-9-0"></span>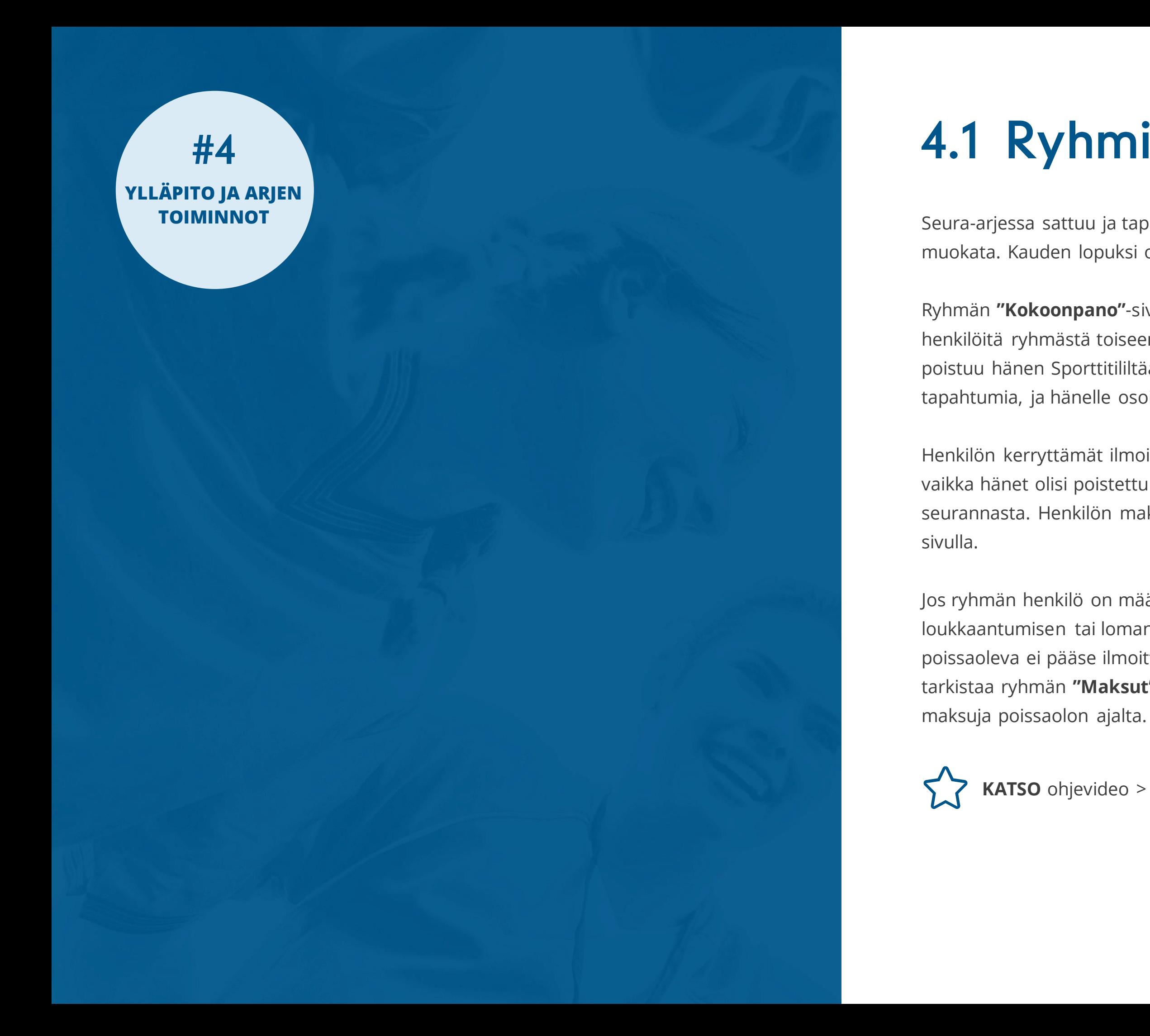

#### **KATSO** ohjevideo > **[Ryhmän kokoonpano ja siirrä/kopioi työkalu](https://youtube.com/playlist?list=PLvbswIjQiXU8DPMYtFRbVOiwtbM0hBUAE)**

## 4.1 Ryhmien henkilömuutokset

Voit asettaa ryhmäläisille kausimaksuja ryhmän **"Maksut"**-välilehdeltä. Kausimaksun voi räätälöidä eri suuruiseksi, jakaa erämaksuihin tai jättää kausimaksun ryhmäläiseltä pois tarvittaessa.

Voit seurata maksutilannetta reaaliajassa ryhmän **"**Maksut**"**-välilehdeltä tai kootusti kaikkia seuran maksuja Hallinon työkaluista löytyvästä "Maksut" –sivulta sekä Raportit sivun Kausija jäsenmaksut raportista.

Rahat maksuista tilittyvät seuran pankkitilille Svean Suomisportmaksupalvelusopimuksessa määritellyn tilitysvälin mukaan.

 $\sqrt{1}$ 

 $\sqrt{1/x}$ 

<span id="page-10-0"></span>#4 **YLLÄPITO JA ARJEN TOIMINNOT**

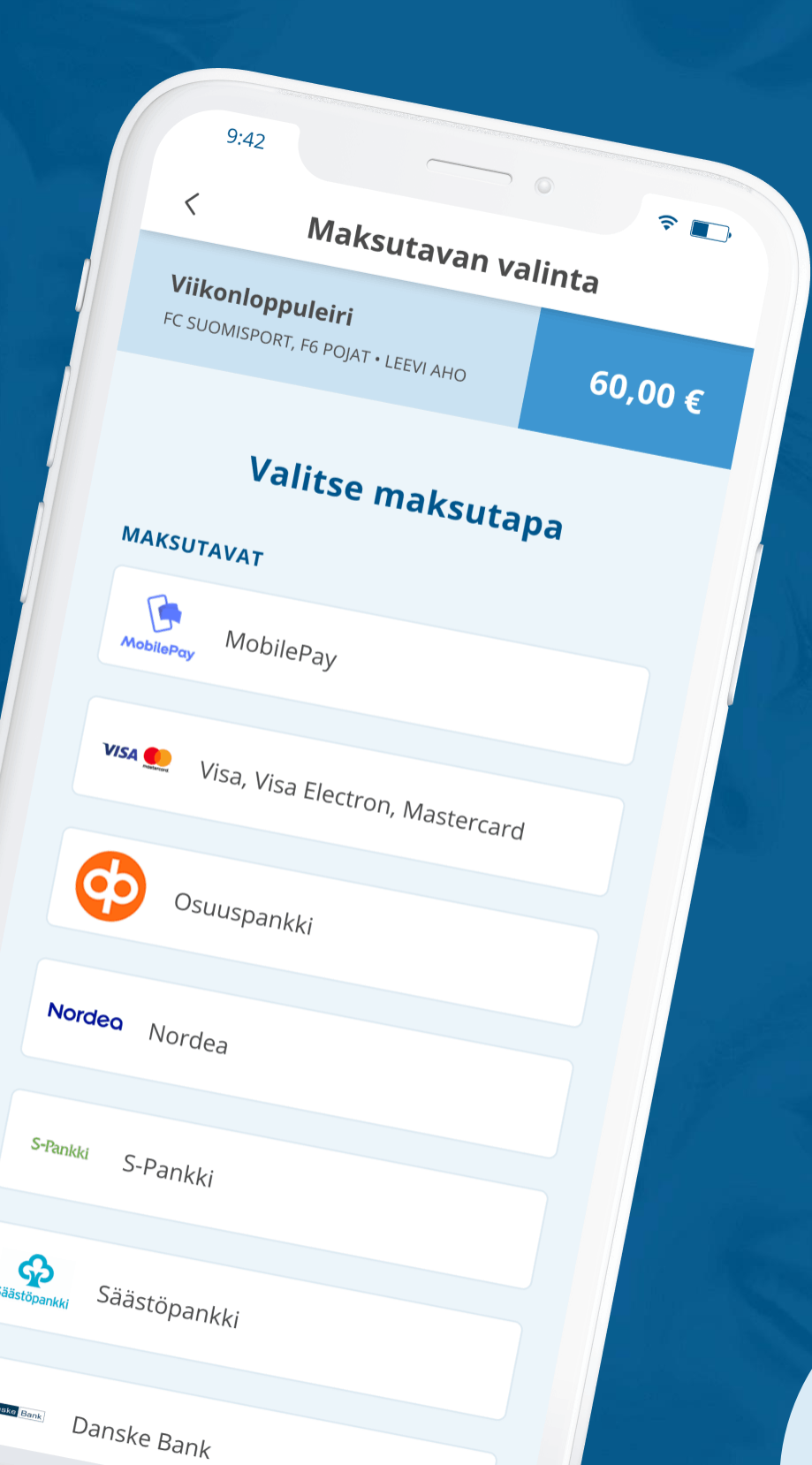

## 4.2 Kausimaksujen asetus & maksutilanteen seuranta

**KATSO** ohjevideo > **Ryhmien kausimaksujen luonti [ja maksutilanteen seuranta](https://youtube.com/playlist?list=PLvbswIjQiXU8DPMYtFRbVOiwtbM0hBUAE)**

**VINKKI:** Suomisportissa maksua ei voi maksaa vahingossa kahdesti. Yhden huoltajan maksama maksu poistuu myös toiselta huoltajalta.

**VINKKI:** Suomisportissa liikkuja/huoltaja valitsee haluamanssa maksutavan, jolla maksaa kausimaksun.

**aina henkilökohtaisia, helppo maksaa verkkopalvelussa ja sovelluksessa. Kaikki modernit maksutavat!**

#### **MAKSUT =**

**Kun kausi vaihtuu** ja ryhmän toiminta jatkuu, ei ryhmälle tarvitse tehdä mitään. Voit lisätä ryhmälle uusia tapahtumia ja maksuja. Tarvittaessa voit luoda uusille osallistujille uuden ilmoittautumissivun ja kutsua uudet toimihenkilöt mukaan **"Kutsu ryhmään"**- toiminnolla.

**Kun ryhmän toiminta loppuu**, esimerkiksi kurssimuotoinen ryhmä, ryhmän voi arkistoida **"Ryhmät"**-sivulta. Arkistoidun ryhmän voi tarvittaessa aktivoida uudelleen.

Hallinnon työkaluista löytyvältä Raportit -sivulta pääset katsomaan ryhmien erilaisia **raportteja** ja **reaaliaikaista dataa**. Tärkeimpiä raportteja ovat varmasti *Ryhmien osallistumistiedot* sekä *Ryhmien henkilötiedot sekä Kausi- ja jäsenmaksut raportit*. Raprteista löytyy mm. ryhmiin kuuluvien henkilöiden sekä huoltajien yhteystiedot. Huomioithan, että ryhmän ylläpitäjällä ei välttämättä ole oikeuksia nähdä koko seuran ja kaikkien ryhmien raportteja. Jaa siis oikeuksia seuran pääsivulta, jos tarve.

Ryhmien raporteista löytyy myös ohjevideo tästä **[videosoittolistasta](https://youtube.com/playlist?list=PLvbswIjQiXU8DPMYtFRbVOiwtbM0hBUAE)**

<span id="page-11-0"></span>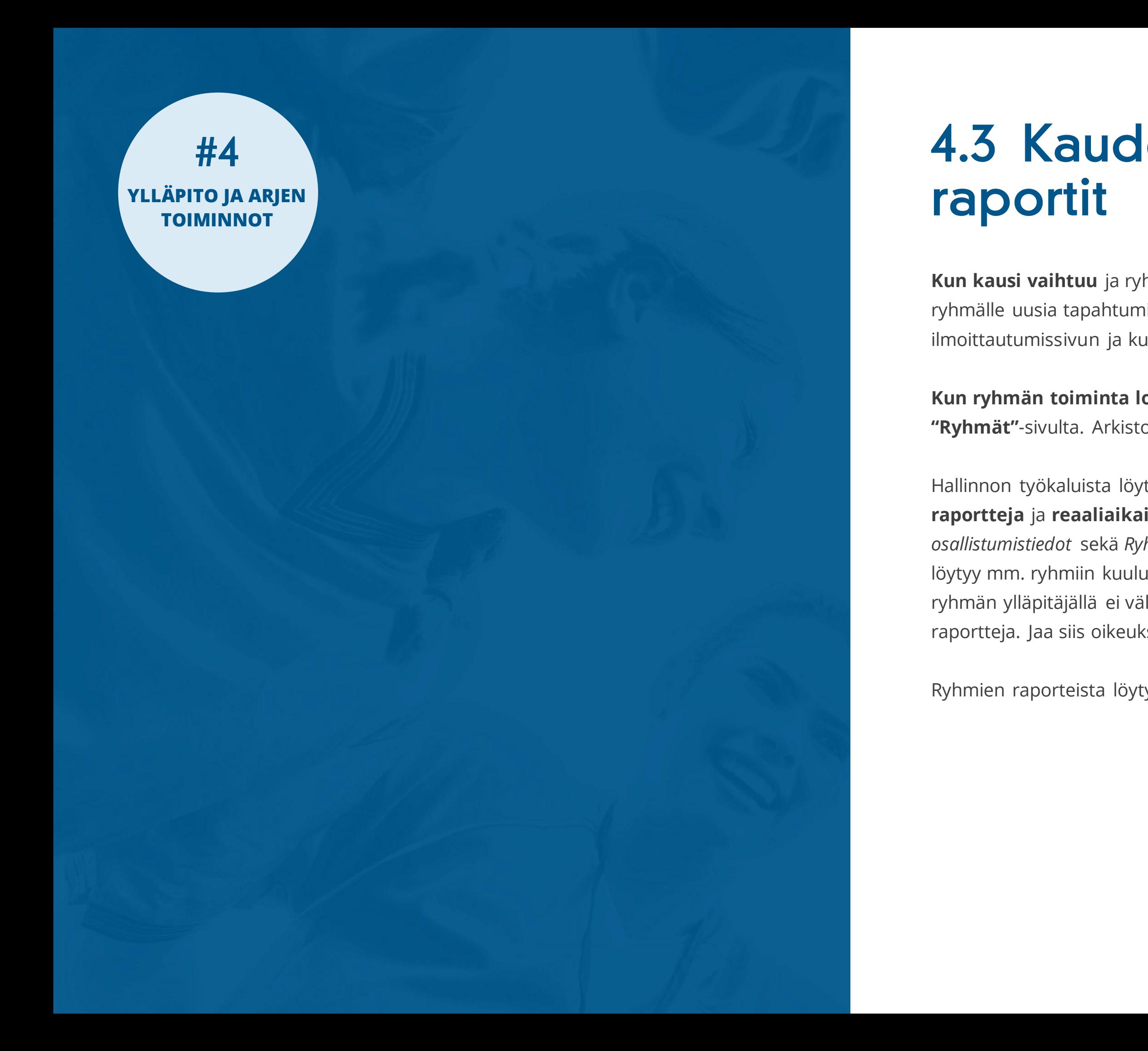

## 4.3 Kauden vaihto, arkistointi ja

Tässä vielä kootusti ohjeita seurallesi sekä liikkujille ja heidän huoltajilleen. Olethan yhteydessä Suomisportin asiakaspalveluun, jos haasteita tulee eteen. Asiakaspalvelumme auttaa osoitteessa **suomisport@olympiakomitea.fi**.

JAETTAVIA OHJEITA LIIKKUJILLE JA HEIDÄN HUOLTAJILLEEN Video: [Ryhmään liittyminen](https://youtu.be/9SM1d3iImgA) , PDF: [Ryhmään liittyminen](https://tuki.suomisport.fi/wp-content/uploads/2022/11/miten-liityn-ryhmaan.pdf) Video: [Kausimaksun maksaminen](https://youtu.be/6-nEVvUYjMI) , PDF: [Miten maksan ryhmän](https://info.suomisport.fi/wp-content/uploads/2023/02/Miten-maksan-seuran-maksun-2.2.23.pdf) [kausimaksun](https://tuki.suomisport.fi/wp-content/uploads/2022/09/Miten-maksan-seuran-maksun.pdf) Video: [Osallistumisen ilmoittaminen](https://youtu.be/bEi1sTd1Lf4)

OHJEITA JA TUKEA SEURAKÄYTTÄJILLE **[tuki.suomisport.fi](https://tuki.suomisport.fi/)**

SUOMISPORT-ETÄESITTELY JA NEUVONTA SEURALLE **[Lue lisää](https://info.suomisport.fi/seuroille/varaa-aika-seurapalvelun-esittelyyn/) ja varaa aika**

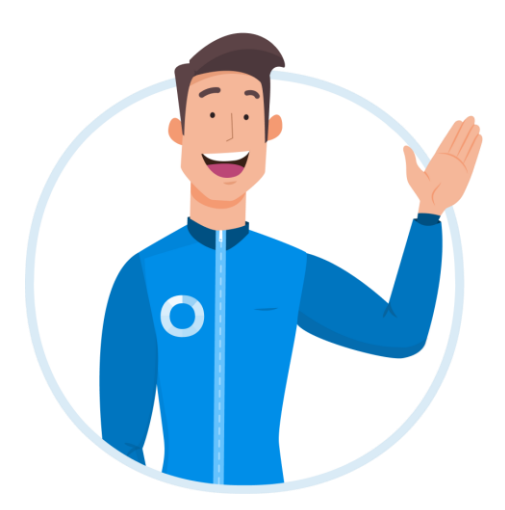

<span id="page-12-0"></span>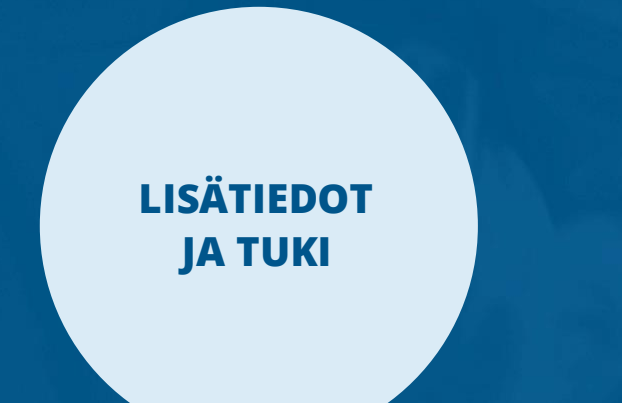

## Olemme apunasi

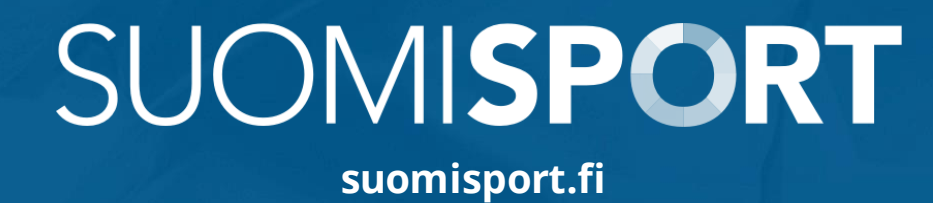

**SUOMISPORT ASIAKASPALVELU**

Ark. 8- 16

**suomisport@olympiakomitea.fi**